การเชื่อมต่อเข้าสู่เครือข่ายไร้สาย IT-WLAN นักศึกษา จะต้องค้นหาสัญญาณจากอุปกร์เครือข่ายไร้สายที่ติดตั้ง ไว้ที่ อาคารนวมินทรราชินี ชั้น 3, 4, 5, 6, 7 โดยมี ขั้นตอนดังต่อไปนี้

1. คลิกเมนู Start > Control Panel > Network and Sharing Center

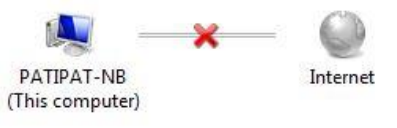

2. คลิกเลือก Connect to a network จะปรากฏชื่อ เครือข่ายไร้สายที่ค้นหาได้ ให้คลิกที่ IT-WLAN และคลิก Connect

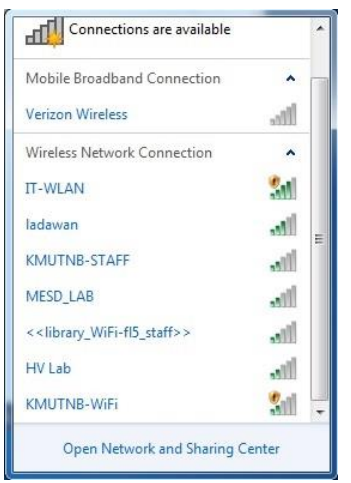

3. ระบบกำลังเชื่อมต่อกับอุปกรณ์เครือข่าย IT-WLAN

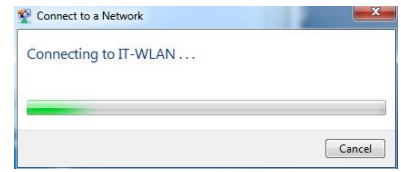

และเมื่อเชื่อมต่อเสร็จสิ้นจะขึ้นข้อความ Succesfully connected to IT-WLAN และที่ไอคอนของ Wireless Network บริเวณ Taskbar จะปรากฏไอคอนที่แสดงถึง สถานะการเชื่อมต่อ

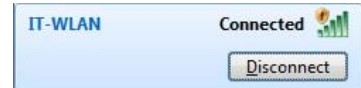

4. จากนั้นทำการ Login โดยใช้ Web browser (IE หรือ Google Chrome) เรียก ไปยัง Website ใดก็ได้ ระบบจะส่งต่อไปที่ หน้า Login ของ IT-WLAN เพื่อให้นักศึกษา พิมพ์ Username และ Password จากนั้น คลิกปุ่ม Submit เพื่อเข้าสู่ระบบ

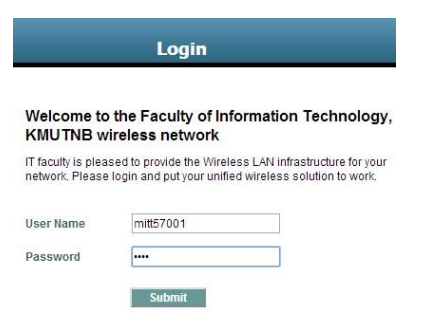

5. ในกรณีเครื่องคอมพิวเตอร์ยังไม่เคยใช้งานใน ระบบ IT-WLAN จะปรากฏหน้าจอดังรูป

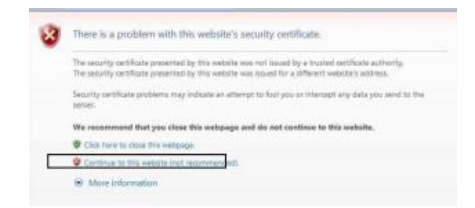

ให้คลิกเลือก Continue to this Website ระบบจะส่งต่อไปยังหน้า Login ของระบบ